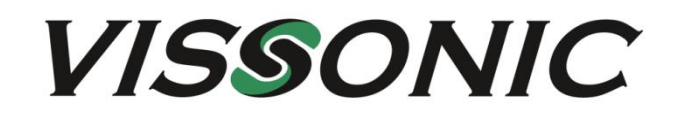

# VIS-UHD0808-VW 8x8 Seamless 4K Ultra **HD Matrix and Video Wall Processor User Manual**

 $V1.1$ 

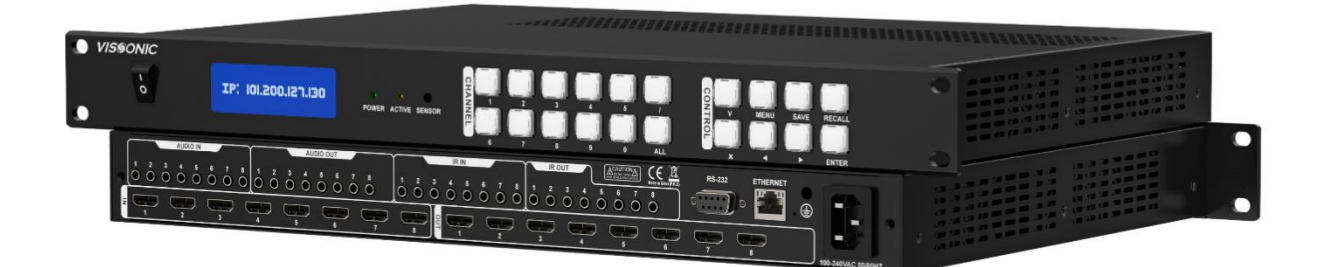

VISSONIC ELECTRONICS LIMITED

# The meaning of symbols

#### ■ Safety instructions

For your safe and correct use of equipments, we use a lot of symbols on the equipments and in the manuals, demonstrating the risk of body hurt or possible damage to property for the user or others. Indications and their meanings are as follow. Please make sure to correctly understand these instructions before reading the manual.

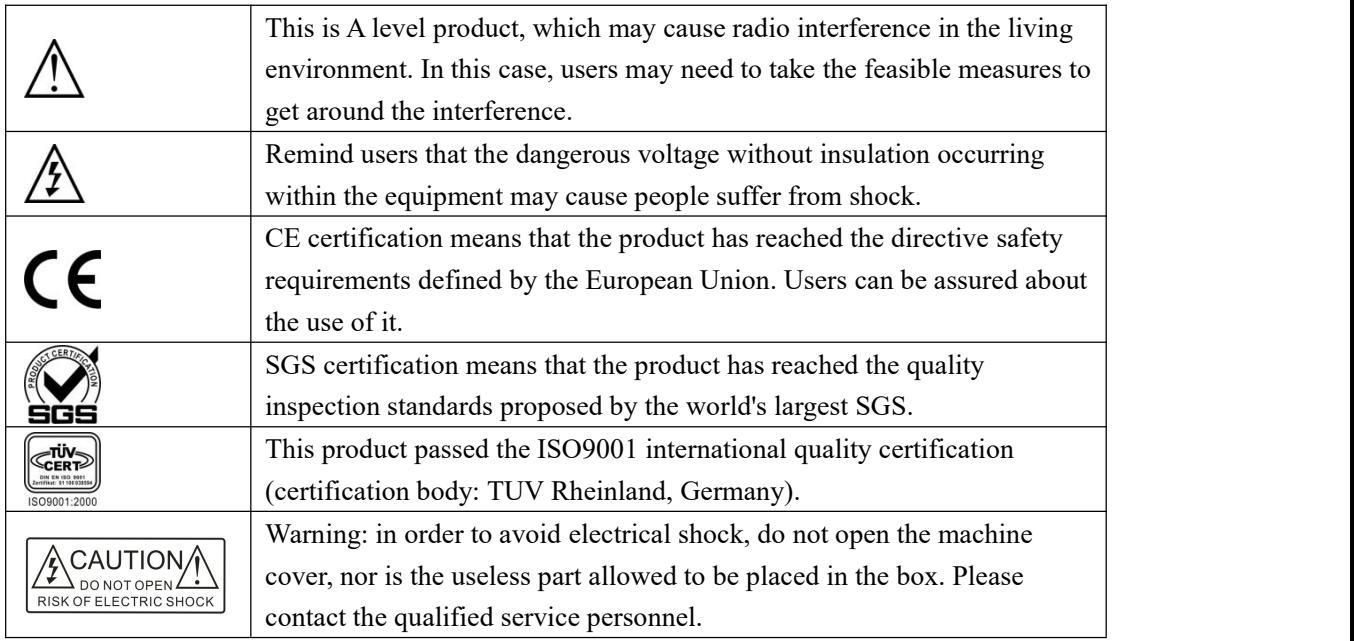

#### ■ General information instructions

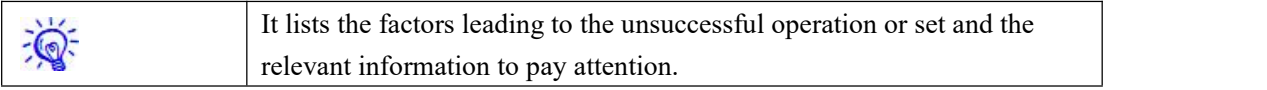

# Important note

## **Warning**

In order to ensure the reliable performance of the equipment and the safety of the user, please observe the following matters during the process of installation, use and maintenance:

#### **The matters needing attention of installation**

- Please do not use this product in the following places: the place of dust, soot and electric conductivity dust, corrosive gas, combustible gas; the place exposed to high temperature, condensation, wind and rain; the occasion of vibration and impact .Electric shock, fire, wrong operation can lead to damage and deterioration to the product, either;
- In processing the screw holes and wiring, make sure that metal scraps and wire head will not fall into the shaft of controller, as it could cause a fire, fault, or incorrect operation;
- $\blacklozenge$  When the installation work is over, it should be assured there is nothing on the ventilated face, including packaging items like dust paper. Otherwise this may cause a fire, fault, incorrect operation for the cooling is not free;
- Should avoid wiringand inserting cable plug in charged state, otherwise it is easy to cause the shock, or electrical damage;
- The installation and wiring should be strong and reliable, contact undesirable may lead to false action;
- $\blacklozenge$  For a serious interference in applications, should choose shield cable as the high frequency signal input or output cable, so as to improve the anti-jamming ability of the system.

#### **Attention in the wiring**

- Only after cutting down all external power source, can install, wiring operation begin, or it may cause electric shock or equipment damage;
- This product grounds by the grounding wires .To avoid electric shocks, grounding wires and the earth must be linked together. Before the connection of input or output terminal, please make sure this product is correctly grounded;
- Immediately remove all other things after the wiring installation. Please cover the terminals of the products cover before electrification so as to avoid cause electric shock.

#### **Matters needing attention during operation and maintenance**

- Please do not touch terminals in a current state, or it may cause a shock, incorrect operation;
- Please do cleaning and terminal tighten work after turning off the power supply. These operations can lead to electric shock in a current state;
- Please do the connection or dismantle work of the communication signal cable , the expansion module cable or control unit cable after turning off the power supply, or it may cause damage to the equipment, incorrect operation;
- Please do not dismantle the equipment, avoid damaging the internal electrical component;
- Should be sure to read the manual, fully confirm the safety, only afterthat can do program changes, commissioning, start and stop operation.

#### **Matters needing attention in discarding product**

- Electrolytic explosion: the burning of electrolytic capacitor on circuit boards may lead to explosion;
- Please collect and process according to the classification, do not put into life garbage;
- Please process it as industrial waste, or according to the local environmental protection regulations.

# Preface

This manual mainly describes the use, performance parameters and troubleshooting of VISSONIC VIS-UHD0808-VW 8x8 seamless 4K Ultra HD matrix and video wall processor. .

If the technical parameters and system usage in this manual are changed, the manufacturer will update the version of the manual. Please use the latest user manual.

The copyright of the manual belongs to VISSONIC ELECTRONICS LIMITED. This manual is protected by the Copyright Law of the People's Republic of China and other intellectual property laws and regulations. Without permission, it is not allowed to copy part or all of the manualor modify this manual.

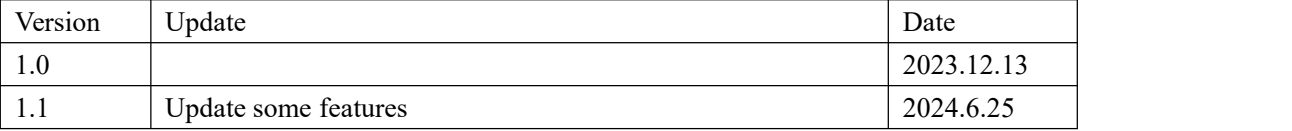

# Context

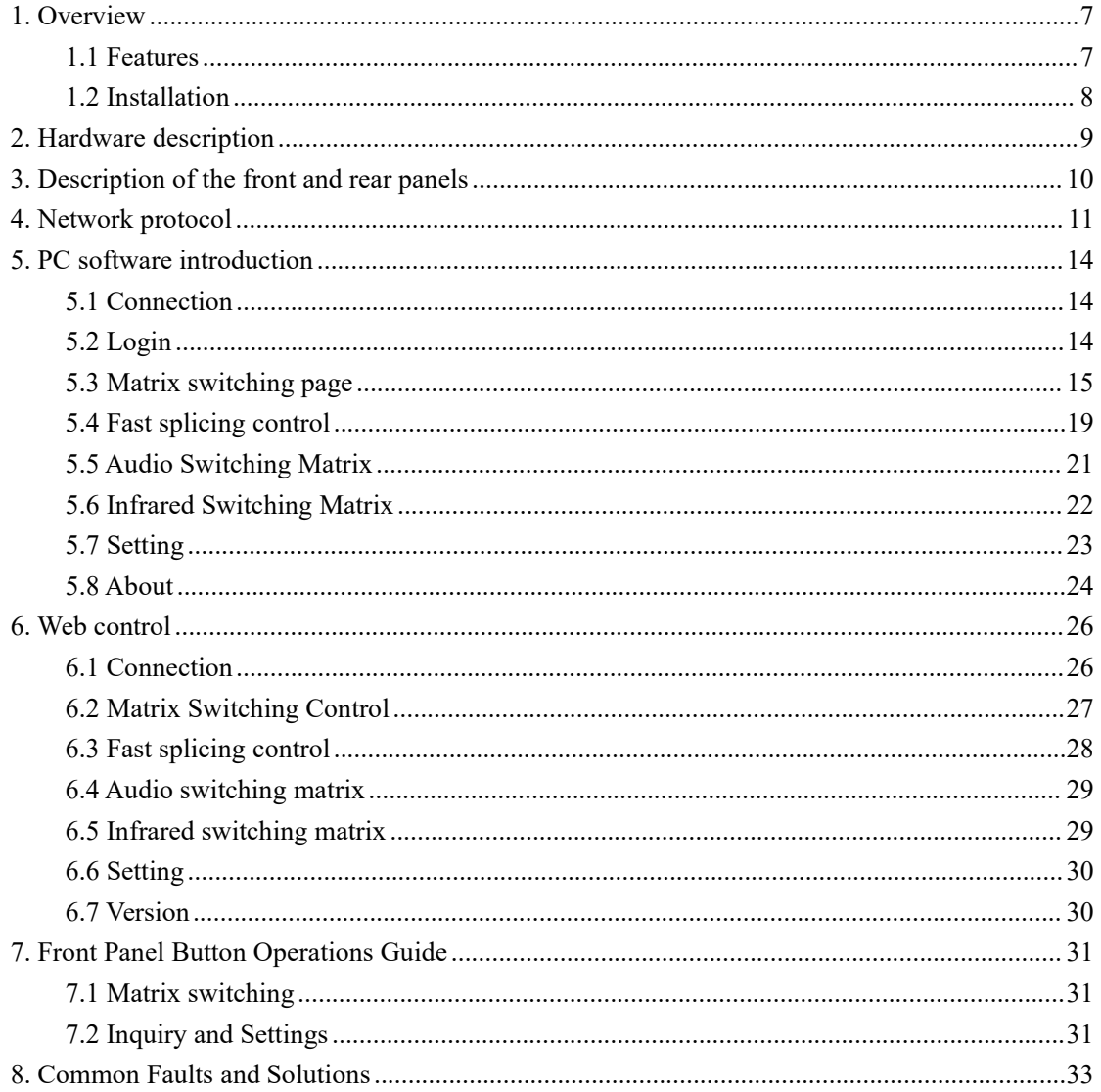

# <span id="page-6-0"></span>**1. Overview**

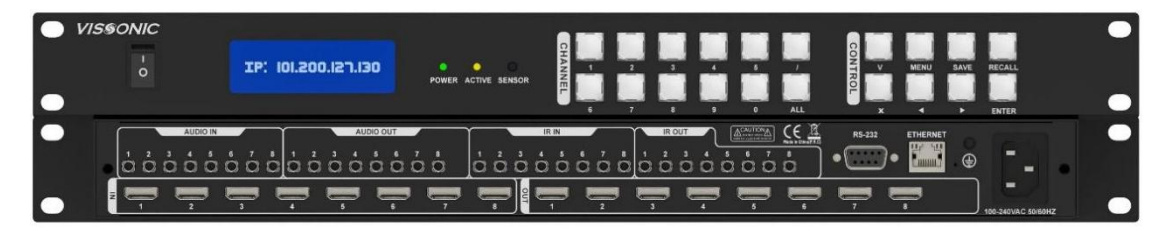

VIS-UHD0808-VW is a professional seamless UHD video matrix switching and splicing wall processor with HDMI 8 in 8 out. It provides ultra-high data transfer rates, and perfectly supports synchronous seamless switching of HDMI signals, resolutions up to  $4K@60$ ,  $4:4:4$ , creative video wall layouts through an intuitive Web GUI, and FPGA-based pure hardware architecture can be extensive. Used for stage performances, digital classrooms, video conference rooms, etc.

### <span id="page-6-1"></span>**1.1 Features**

- **1) 8x8 HDMI Matrix** From input to output, the entire signal path has a complete 18G signal processing. Capable of processing HDR signals with a resolution of up to 4K60 4:4:4 and a total bandwidth of 18Gbps.
- **2) Video wall** Create creative video wall layouts with an intuitive Web GUI that makes it easy to configure multiple monitors to display video as one large screen.
- **3) 4K Zoom** -4K zoom technology converts various input resolutions to the monitor's native resolution, providing viewers with the best picture and video quality.
- **4) Seamless switching** FPGA-based pure hardware architecture delivers peak data rates up to  $4K@60$  and perfectly supports simultaneous switching of HDMI signals.
- **5) Input volume control** One provides volume control for the audio input, so when we change the volume, each output of that input changes.
- **6) Support DDC transmission**
- **7) HDMI-DVI interface format correction** Automatically reformats the HDMI source signal for output to a connected DVI display.
- **8) Automatic input cable equalization** When using long cables, low-quality cables, or source devices with poor HDMI signal output, actively adjust the input HDMI signal to compensate for signal loss. When used with the HDMI Pro cable, the 4K/60 signal can be equalized to 35 feet (10.7 m).
- **9) Automatic output relock** a remodeland restore the timing of the HDMI signal at each output, enabling transmission over a long HDMI cable.
- **10)** Support +5 VDC, 250 mA power supply for HDMI output of external peripherals.
- **11) Output Mute control** Provides the ability to mute one or all outputs at any time. For example, this allows in display content on the local monitor before moving on to the main presentation monitor.
- **12) Ethernet Monitoring** can be actively monitored, managed, or controlled over a LAN,

WAN, or Internet using standard TCP/IP protocols.

- **13) Input marker** a marker is added to each input signal to distinguish between different inputs.
- **14) Captions** You can add scrolling captions orwelcome signs to the wall.
- **15) Input test images** An input can automatically generate test images for engineering debugging and test purposes.
- **16) Output test image** Output test image to test whether the output port and display device are properly connected.
- **17) Splice synchronization** Supports frame synchronization to ensure perfect synchronization of various output units.
- **18) Audio Code** Analog audio can be embedded in or removed from an HDMI signal.
- **19) Silent Fan Operation** Fan with silent operation and intelligent control
- **20) Built-in EDID Options -** Multiple built-in EDID options for input
- **21) DHCP Support** Supports DHCP, configurable via software or front panel
- **22) Automatic Resolution Selection** Output reads monitor EDID and automatically selects the best resolution
- **23) Output Modes** Multiple output modes: full screen, proportional scaling
- **24) Screen Freeze and Unfreeze** Added features for screen freeze and unfreeze
- **25) One-Click Audio Mute** One-click audio mute for input
- **26) No Signal Configuration** Configurable output for no signal input: no signal or black screen
- **27) Monitor Connection Status** Software displays status of whether the output is connected to a monitor
- **28)** Configurable HDCP version for input

#### <span id="page-7-0"></span>**1.2 Installation**

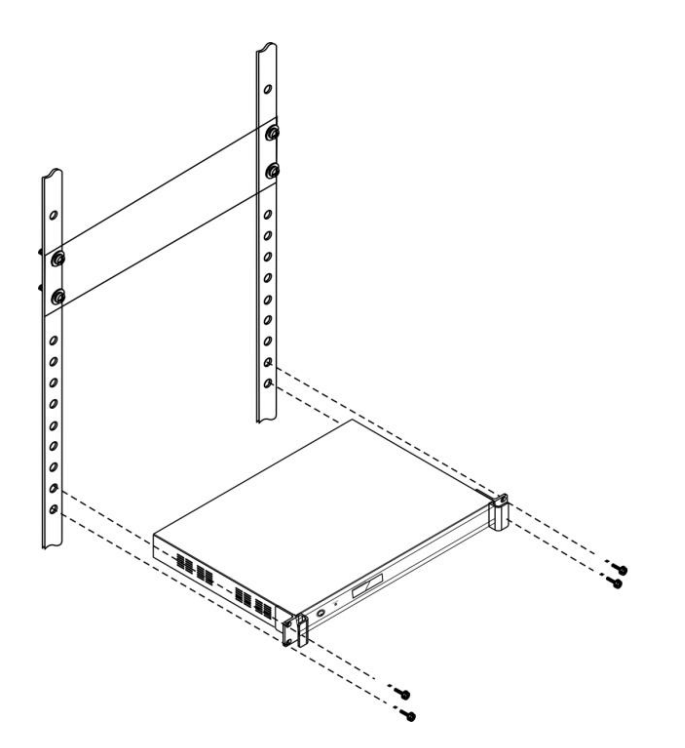

# <span id="page-8-0"></span>**2. Hardware description**

### Product parameters:

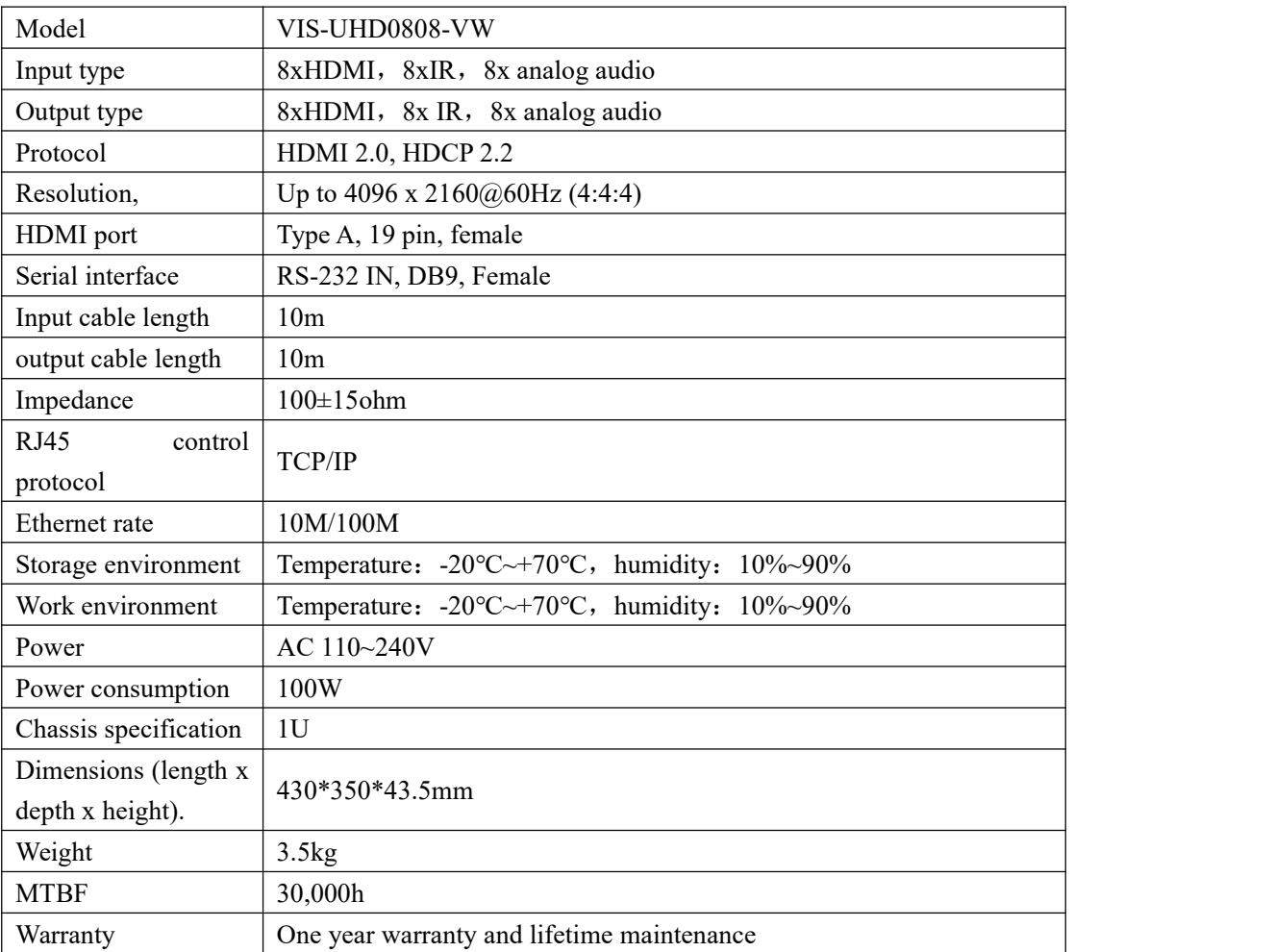

# <span id="page-9-0"></span>**3. Description of the front and rear panels**

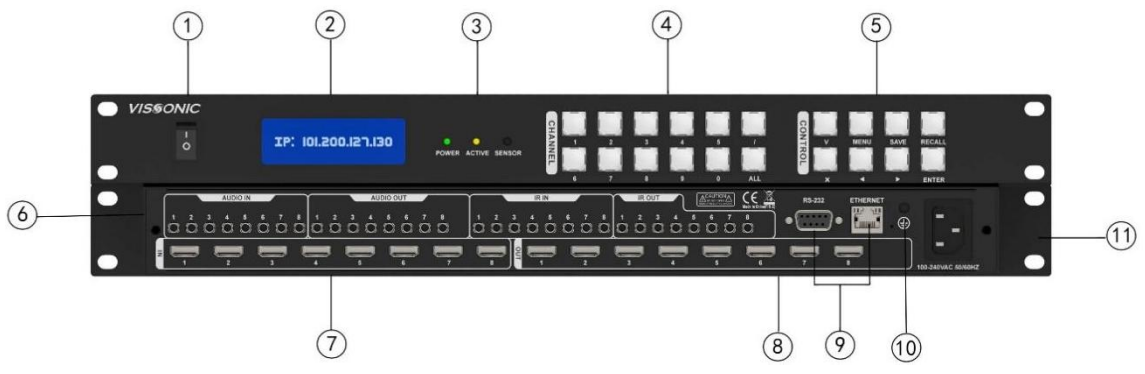

**Figure 1 VIS-UHD 0808-VW front panel and rear panel**

The front and rear panels of the VIS-UHD 0808-VW seamless UHD Matrix switcher include:

- 1. **Power switch** Power on or off the matrix switcher.
- 2. **Display** Current matrix status and command input and result display.
- 3. **Signal indicator** -POWER: power indicator; ACTIVE: indicates the status indicator for receiving commands. SENSOR: infrared receiving status indicator.
- 4. **0 to 8 Number of channels** Number of Input channels and number of output channels the/and button is used to select the isolation symbol of multiple channels at the same time. The ALL button is used to select all output channels.
- 5. **Control Command buttons** Change IP, V switch command, SAVE save scene, RECALL call scene, and left and right menu selection buttons.
- 6. **AUDIO IN** 8 3.5mm audio input; **AUDIO OUT**-8 3.5mm audio output; **IR IN**-8 infrared input interface; **IR OUT**-8 infrared output port.
- 7. **HDMI IN** Signal input source, provides 8 HDMI input ports for connecting to the corresponding input source device.
- 8. **HDMI OUT** signal output source, providing 8 HDMI output ports for connecting the corresponding output device.
- 9. **RS-232** Provides one independent RS-232 port (DB9 base), which can be used to connect to a PC or central control device for centralized system control. **ETHERNET** RJ45 Network port - An Ethernet port used to connect the local area network (LAN) to the Internet. If the green indicator is on, the connection is normal. If the orange indicator is blinking, data is being received or sent.
- 10. **Ground pole**
- 11. **Power input port** System power supply, support AC100~240V 50/60Hz input.

# <span id="page-10-0"></span>**4. Network protocol**

#### Protocol: TCP, IP: 192.168.1.188, port: 80

### Protocol table:

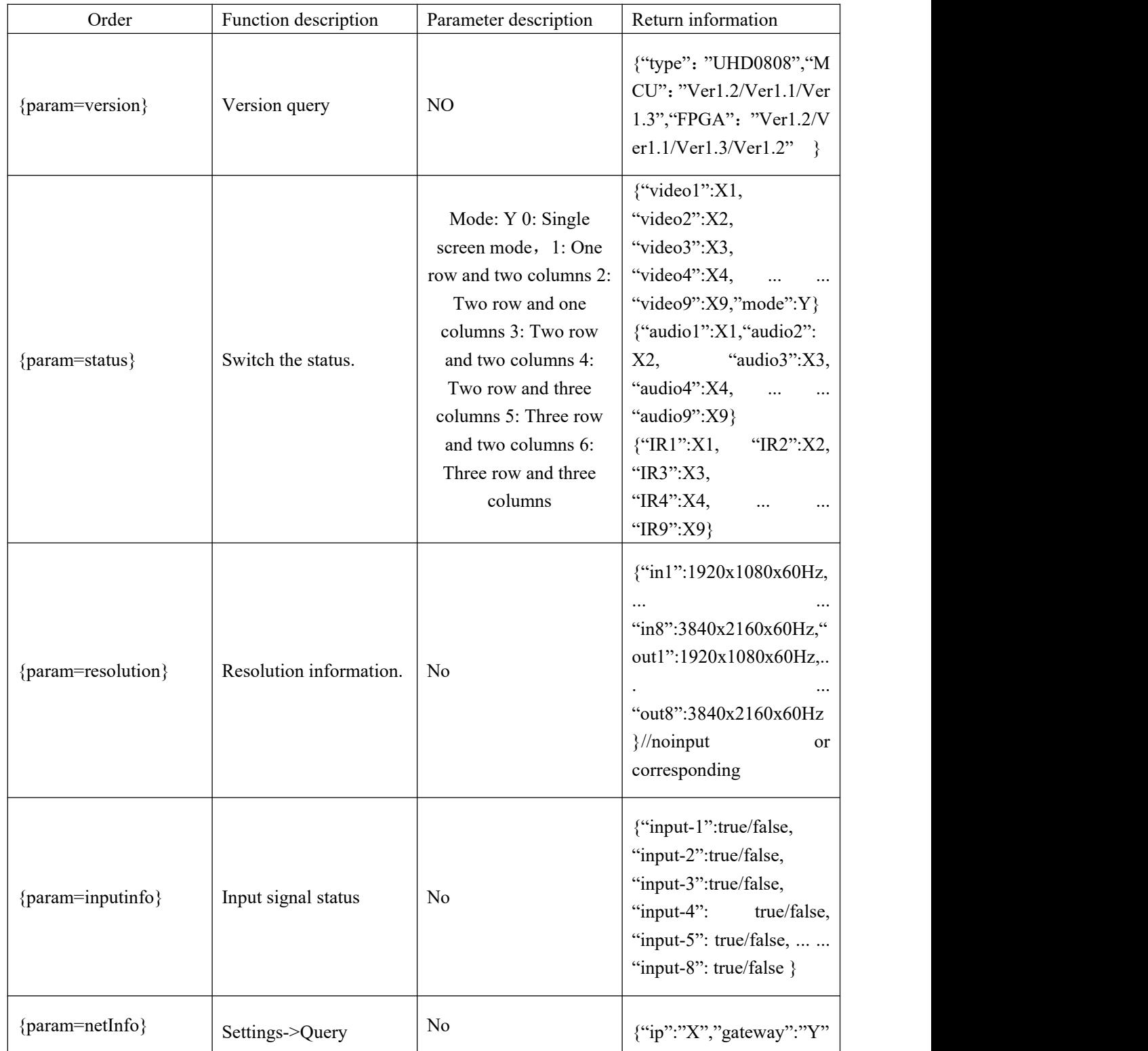

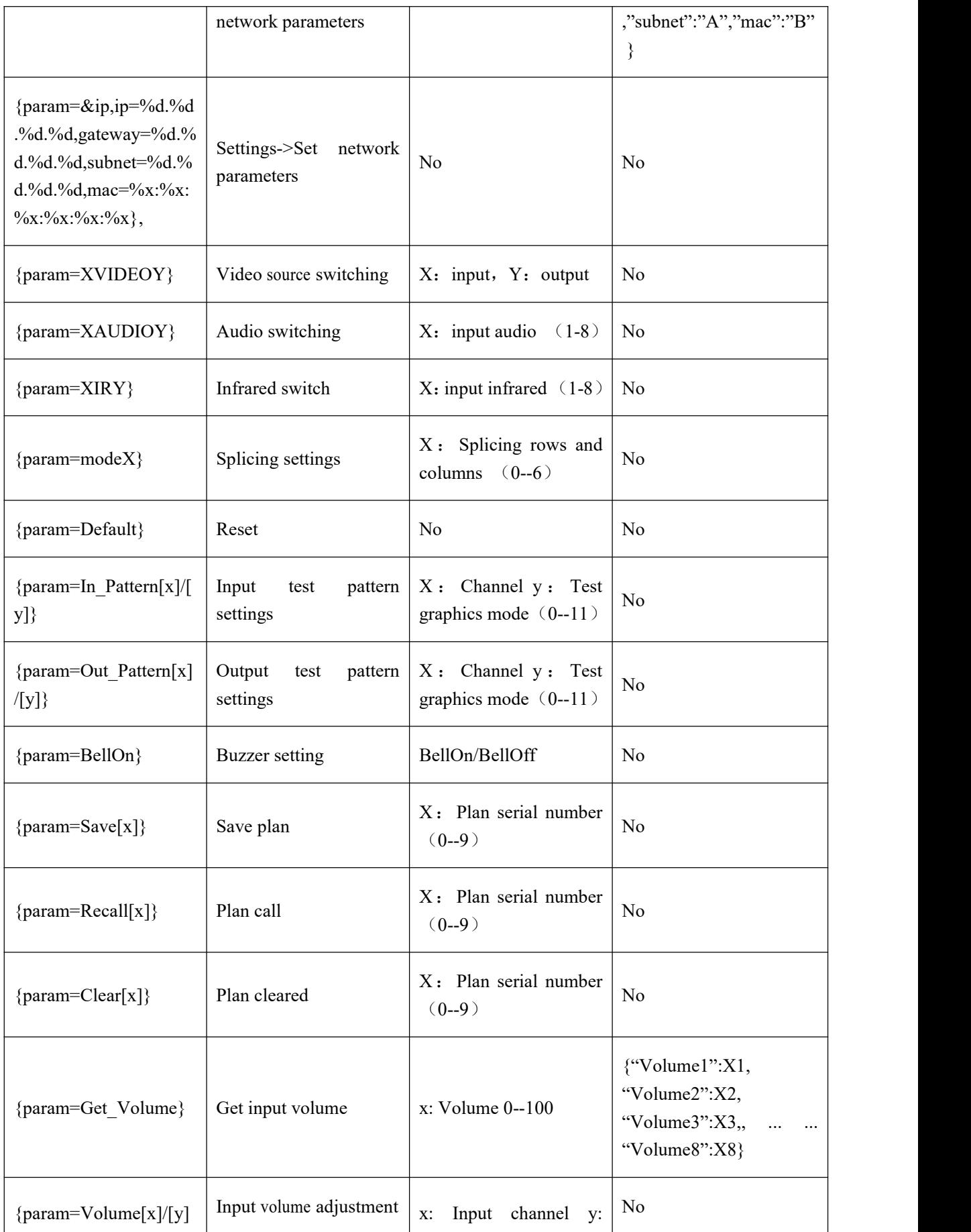

**VISSONIC** 

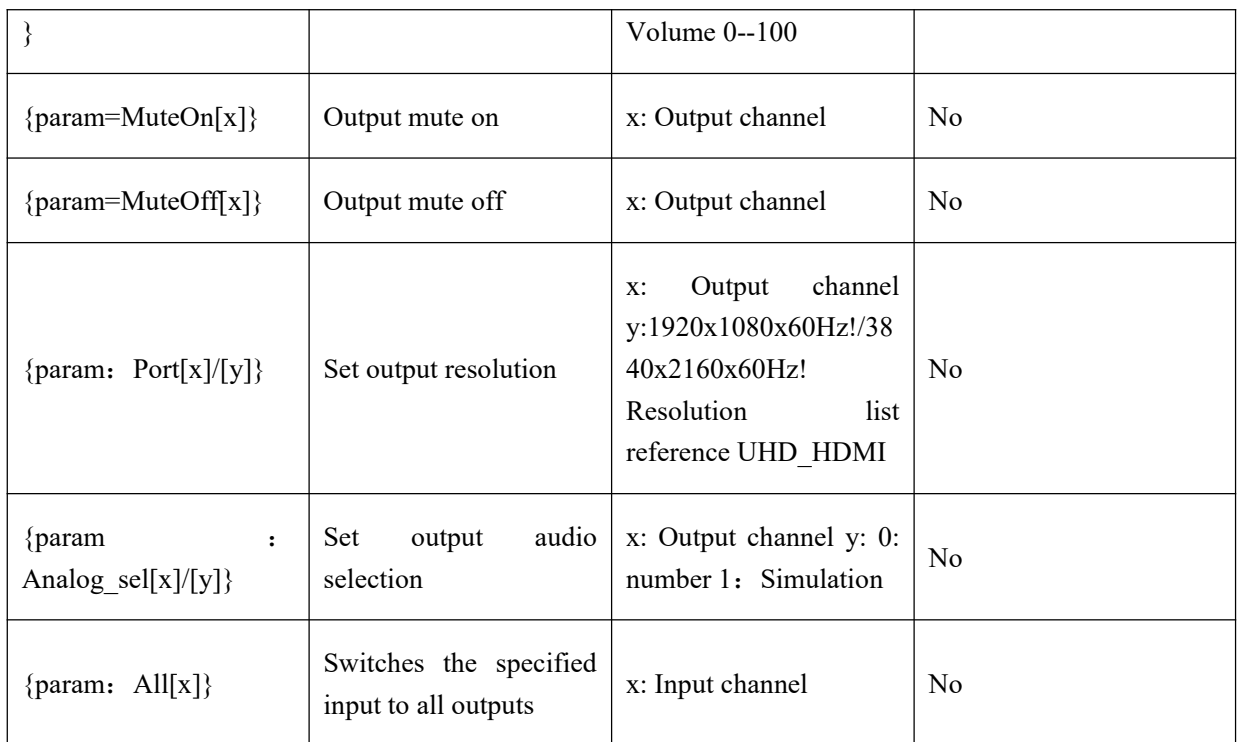

# <span id="page-13-0"></span>**5. PC software introduction**

### <span id="page-13-1"></span>**5.1 Connection**

1. The router is connected to the CAT5 network cable for TCP/IP communication.

The default IP address of the matrix is 192.168.1.188. The IP addresses assigned by routers must be on the same network segment.

2. To use the PC side control, open the "Network and Internet" Settings," Change Adapter Options "set the following IP.

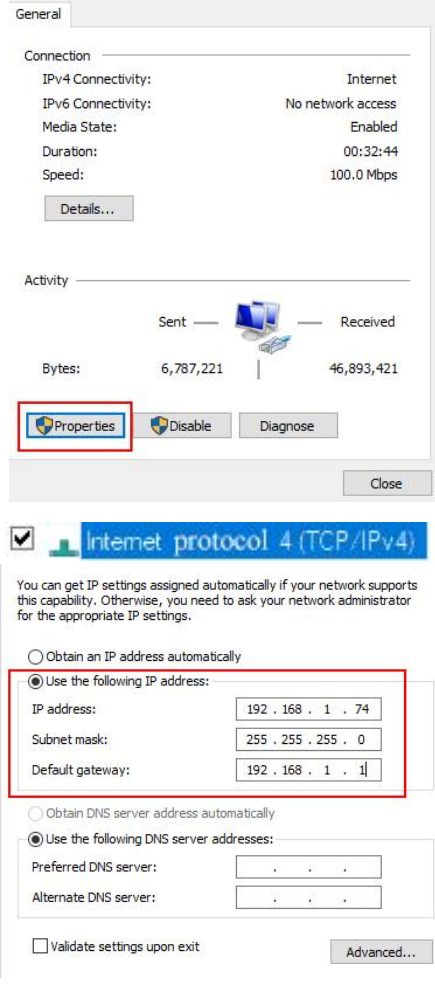

### <span id="page-13-2"></span>**5.2 Login**

Double-click to open the software "UHDMATRIX CONTROL"

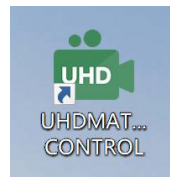

Check whether the device IP address and port number are correct, and then enter the password of the default account.

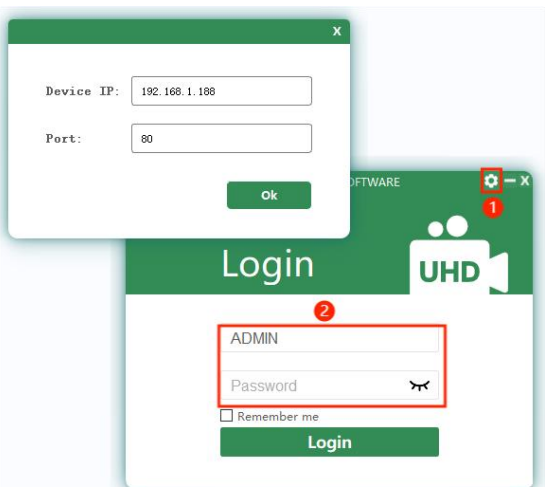

IP address: 192.168.1.188, port number: 804. Login and password is ADMIN and admin123

## <span id="page-14-0"></span>**5.3 Matrix switching page**

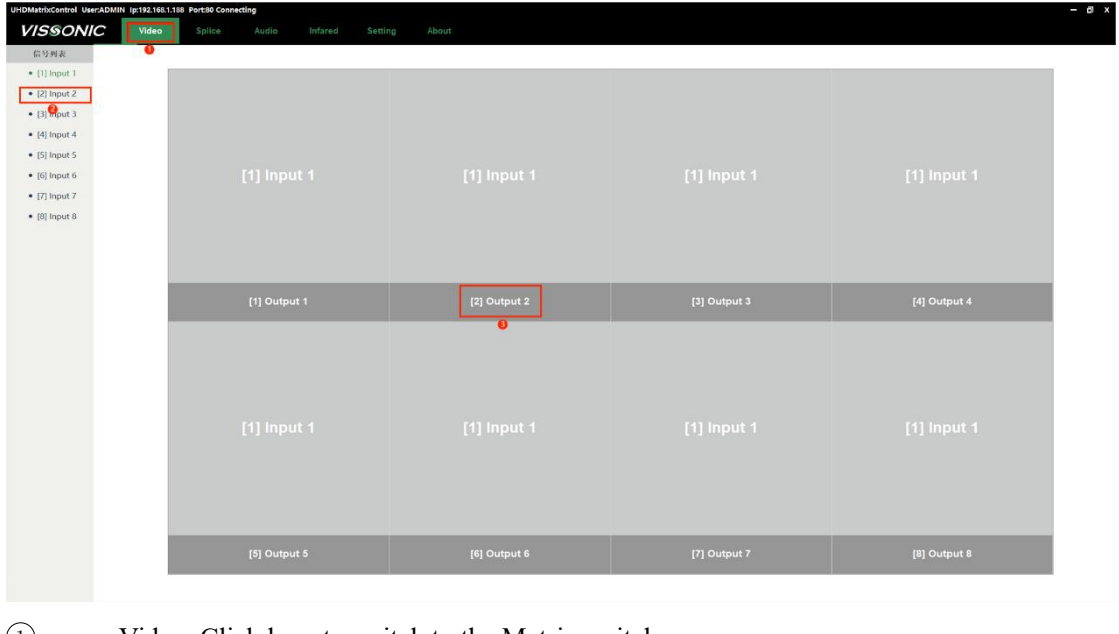

- 1 Video: Click here to switch to the Matrix switch page.
- 2 Signal input list: green when there is signal input, black when there is no signal input.
- 3 Matrix output ports Area: Matrix 1-8 output ports.

Signal list right click function as shown below:

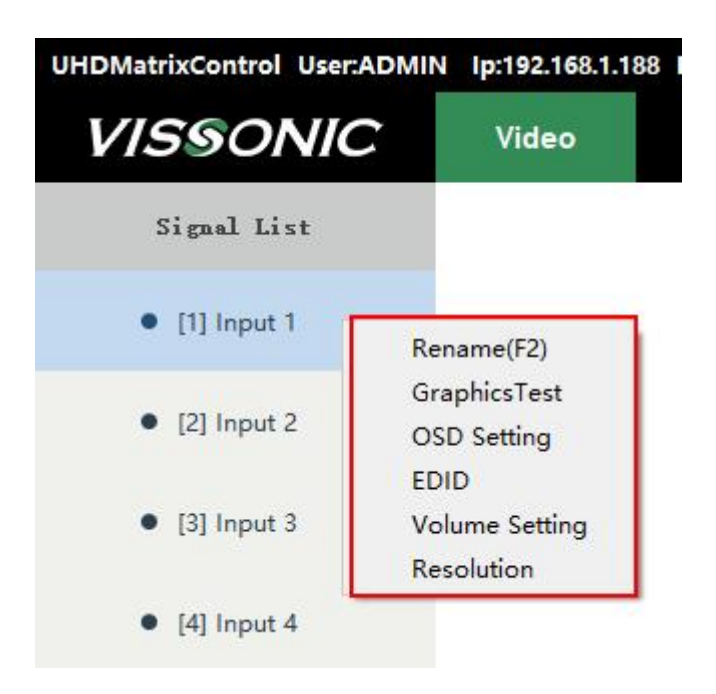

1 Rename: Can change the input signal name.

2 Graphic testing:Input can automatically generate test images for engineering debugging and testing.

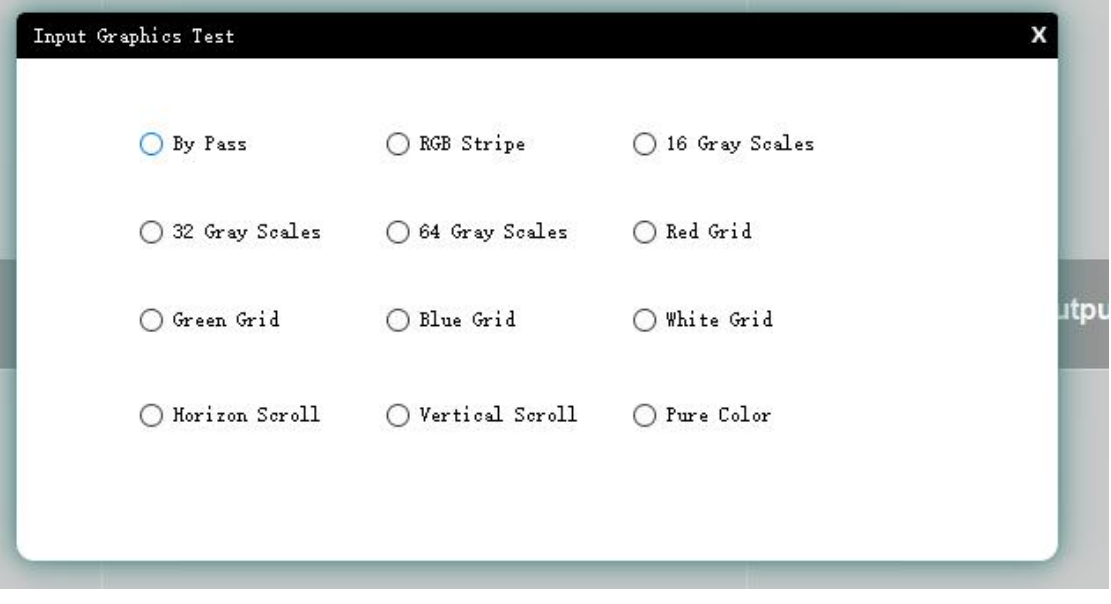

3 Marker setting: A marker can be added to each input signal to distinguish between different inputs.

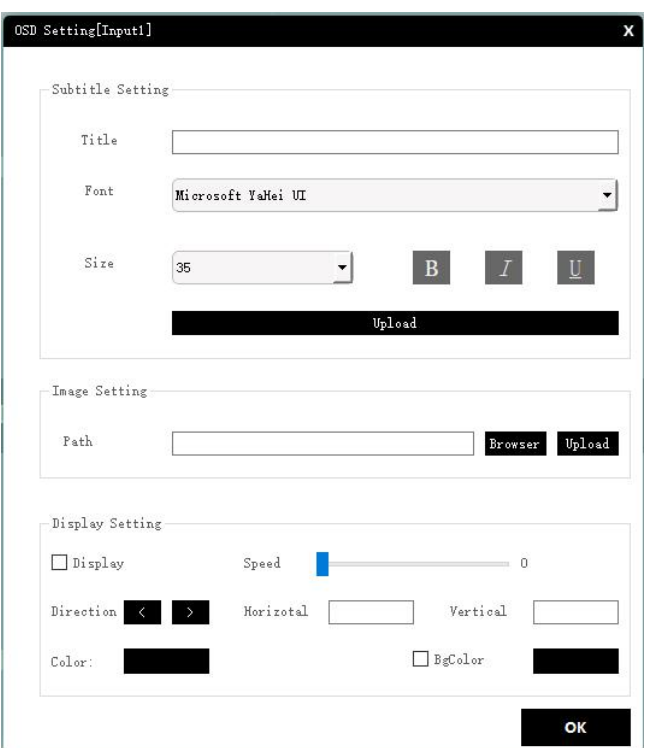

4 EDID: Click on "EDID" and open an "EDID" control window.

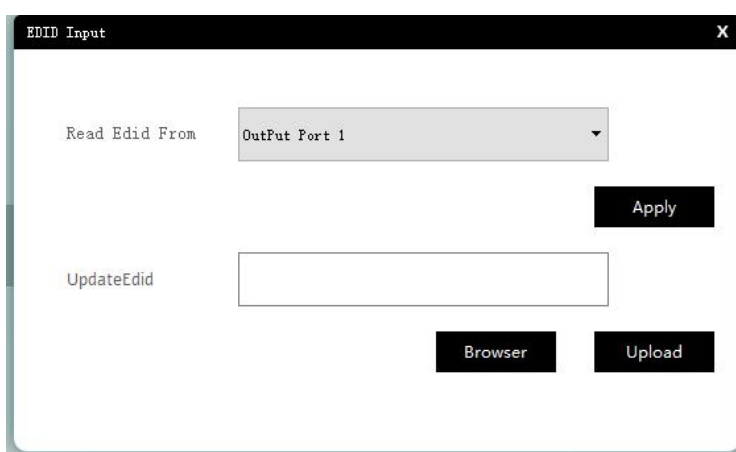

Select an input in the signal list and click "EDID"

"Read Output to Input" Select the output you want to read and click "Apply"

"Update EDID" Click "Browse", select the EDID file to be updated to open, and click "Upload".

5 Volume adjustment: Provides volume controlfor the audio input, so when we change the volume, it is changed on the corresponding output.

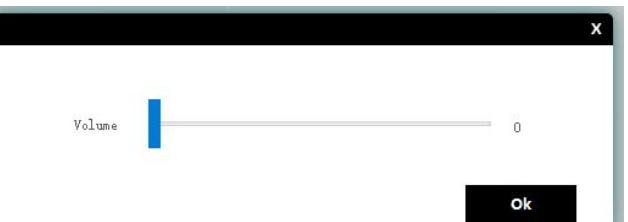

6 Resolution: View the input resolution.

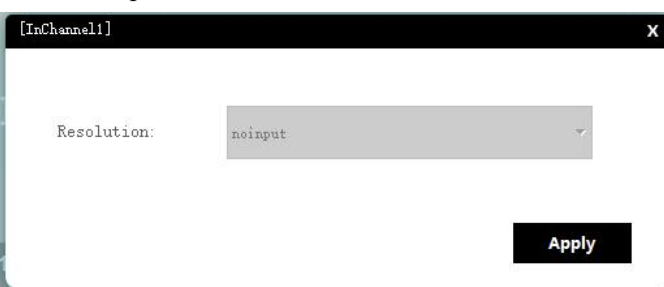

The right click function of the output port is shown as follows:

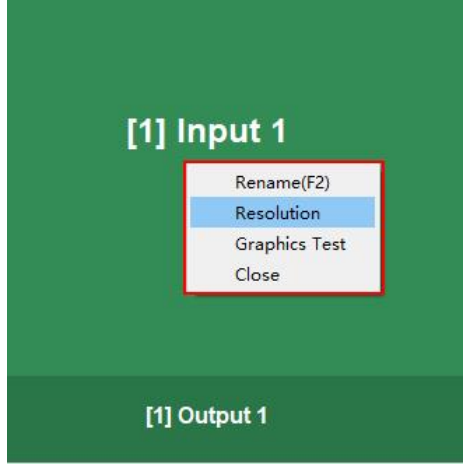

1 Rename: You can change the output port name.

2 Resolution: Output resolution to view or change.

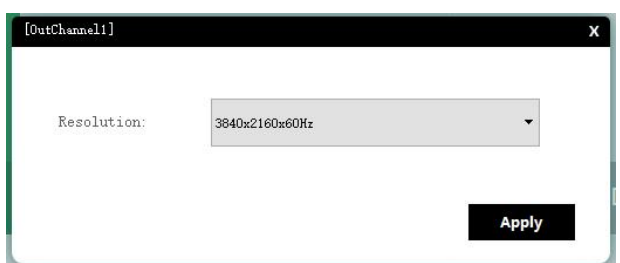

Support resolution:

- 1) 800x600x60Hz
- 2) 1024x768x60Hz
- 3) 1280x720x50Hz
- 4) 1280x720x60Hz
- 5) 1280x768x60Hz
- 6) 1280x800x60Hz
- 7) 1280x960x60Hz
- 8) 1280x1024x60Hz
- 9) 1360x768x60Hz
- 10) 1366x768x60Hz
- 11) 1440x900x60Hz
- 12) 1600x900x60Hz
- 13) 1600x1200x60Hz
- 14) 1920x540x50Hz
- 15) 1920x540x50Hz
- 16) 1920x540x60Hz
- 17) 1920x1080x30Hz
- 18) 1920x1080x50Hz
- 19) 1920x1080x60Hz
- 20) 1920x1200x60Hz
- 21) 3840x2160x30Hz
- 22) 4086x2160x30Hz
- 23) 3840x2160x60Hz
- 24) 4086x2160x60Hz
- 3 Graphic test: Output test images to test whether the output port and display device are properly connected.

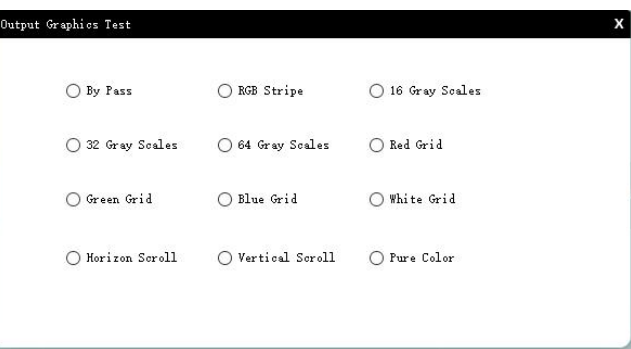

4 Clear: can quickly clear the input signal of the output port.

### <span id="page-18-0"></span>**5.4 Fast splicing control**

The splicing wall mode can be set, up to one splicing wall can be set, and there are 7 splicing modes.

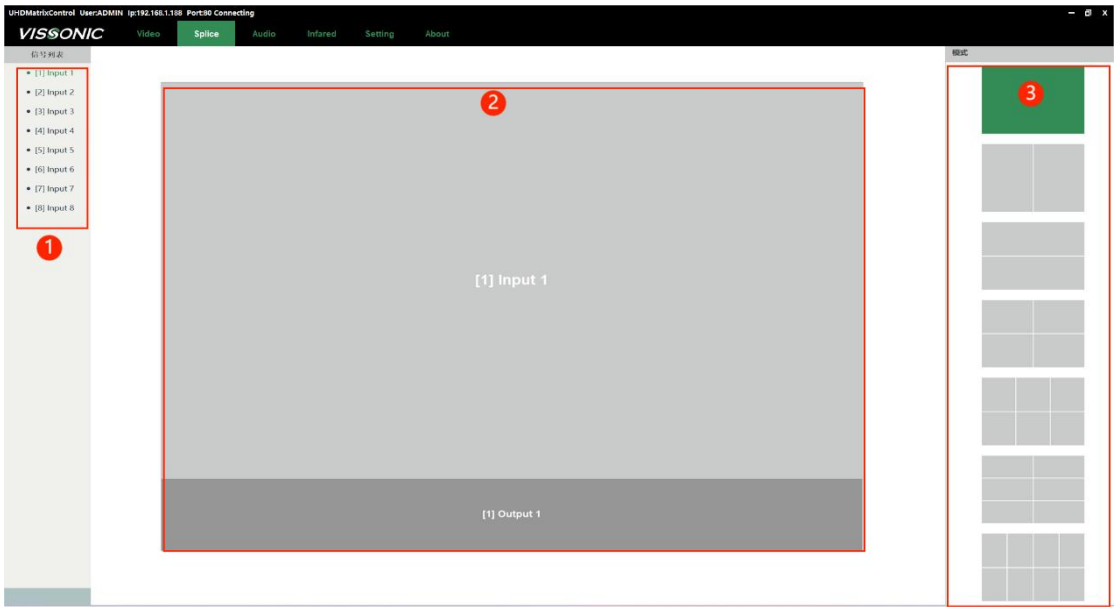

- 1 Signal List: Input signals, right-click for signal functions (see 5.3 for details).
- 2 Splice Wall: Displays the current mode and signals for the splice wall; signals can be dragged to splice.
- 3 Mode: Splicing mode, supports up to 7 splice wall modes.
- Supports single screen, left-right 1x1, up-down 1x1, 2x2, 2x3, 3x2, 4x2.
- Splicing modes correspond to ports:

Single screen has no splicing, each output port outputs independently.

Left-right 1x1 with ports 1 and 2 are spliced, and other output ports can continue matrix switching.

Up-down 1x1: Ports 1 and 2 are spliced, and other output ports can continue matrix switching.

2x2: Ports 1, 2, 3, and 4 are spliced, and other output ports can continue matrix switching.

2x3: Ports 1, 2, 3, 4, 5, and 6 are spliced, and other output ports can continue matrix switching. 3x2: Ports 1, 2, 3, 4, 5, and 6 are spliced, and other output ports can continue matrix switching.

4x2: All matrix output ports 1, 2, 3, 4, 5, 6, 7, 8 are spliced.

### <span id="page-20-0"></span>**5.5 Audio Switching Matrix**

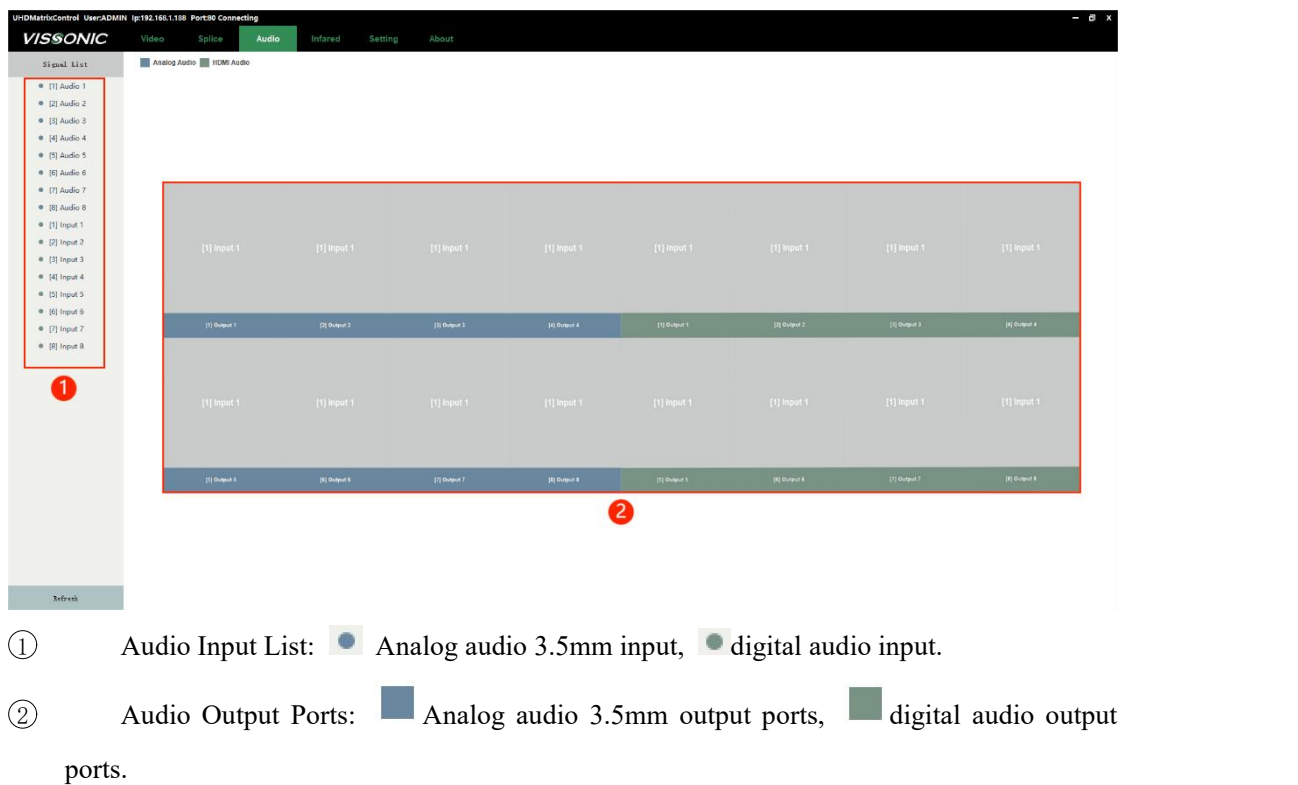

Supports audio matrix, allowing for flexible switching between analog and digital audio. Right-click functions in the audio input list include renaming and volume adjustment.

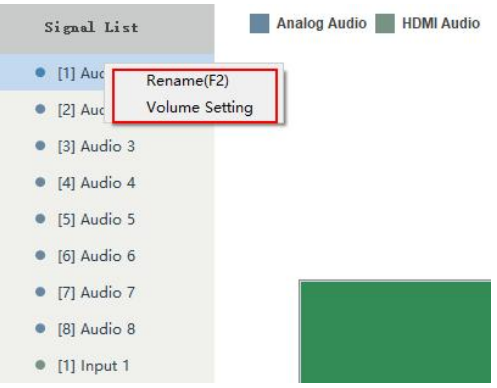

Right-click functions for audio output ports include renaming and clearing.

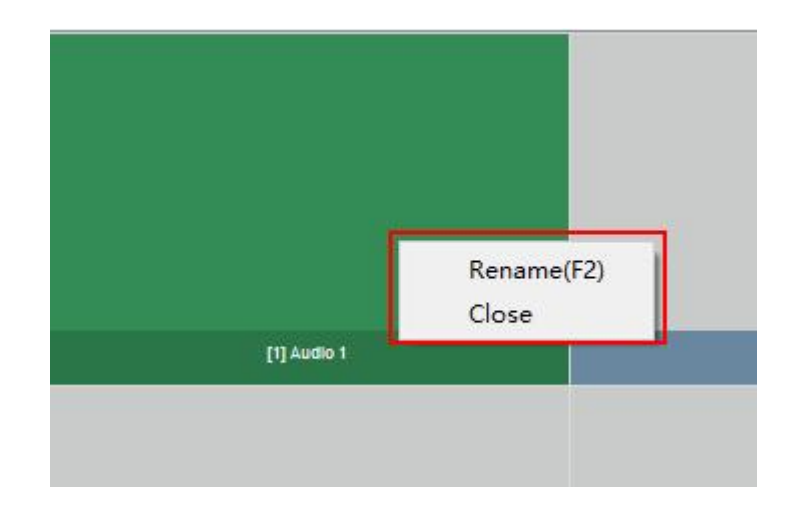

## <span id="page-21-0"></span>**5.6 Infrared Switching Matrix**

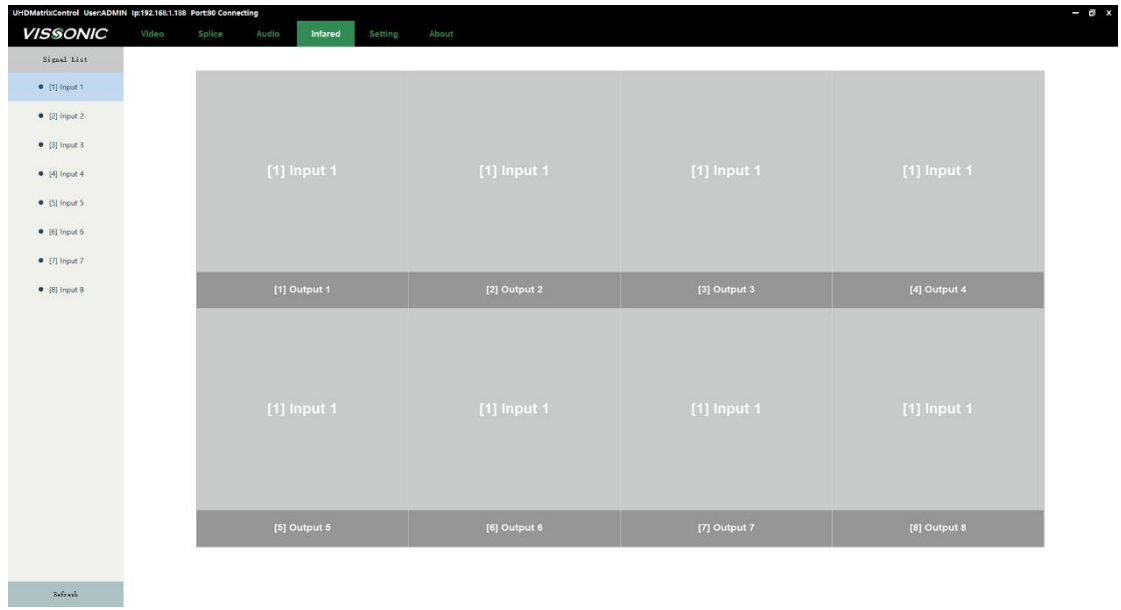

Allows for freely switching infrared channel control.

### <span id="page-22-0"></span>**5.7 Setting**

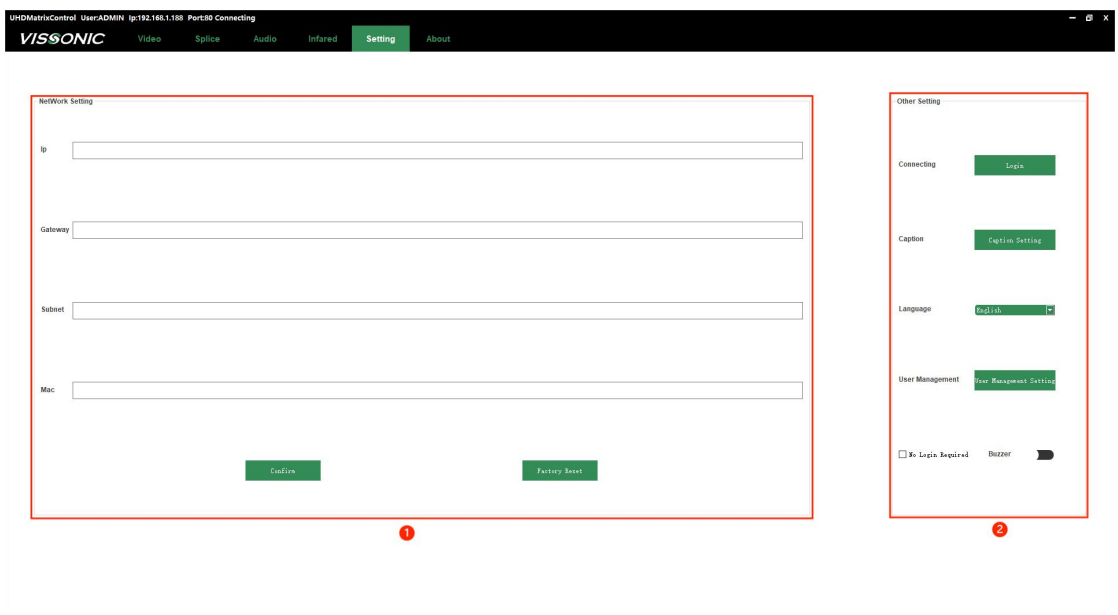

- 1 Network Settings: View connected device network IPs, change network settings, restore factory settings, etc.
- 2 Other Settings: Logout, subtitle settings for the splice wall, language switch between Chinese and English, user management, software auto-login settings, and device buzzer toggle.

Subtitle Settings for the Splice Wall:

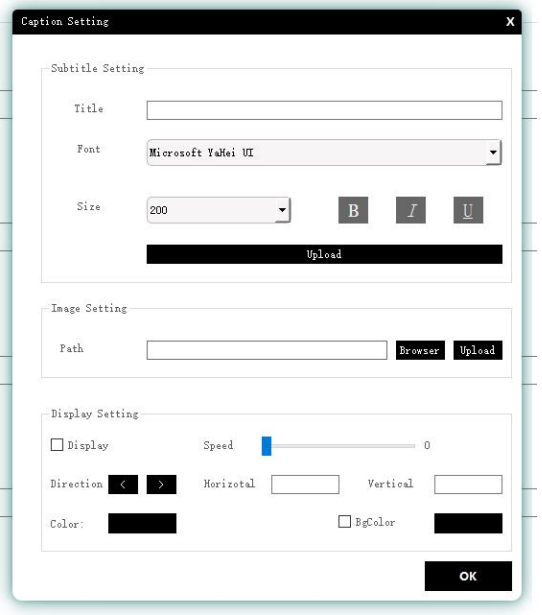

Subtitle Settings:

Characters: Enter the content you want to display as subtitles.

Font: Set the font style for subtitles.

Font Size: Adjust the font size of subtitles.

B (Bold): Make subtitles bold.

I (Italic): Italicize the subtitle font.

U (Underline): Underline the subtitle font.

Upload Characters: Upload the configured characters to the current splice wall. Note: Set the characters before uploading. For example, if bold is not set before uploading, clicking bold after uploading will have no effect. So, configure before uploading, or else you'll need to upload new subtitles.

Image Settings:

Image Path: Upload an image to the splice wall for display as subtitles. Note: Keep the image size reasonable to avoid display issues. Supports various image formats such as .bmp, png, jpg, jpeg, tga, tiff, and others.

Display Settings:

Display Switch: Set the switch for subtitles on the current splice wall.

Speed: Control the speed of subtitle movement  $(0 \text{ means stationary}, 10 \text{ is the highest speed})$ .

Direction: Set the direction of subtitle movement on the splice wall.

Horizontal: Set the horizontal position of subtitles on the splice wall. Note: If the subtitle speed is not 0, the horizontal position will be ineffective.

Vertical: Set the vertical position of subtitles on the splice wall.

Color: Choose a color to change the font color of subtitles on the current splice wall.

Font Background Color: Choose a color to change the background color of subtitles on the current splice wall. There is a switch next to the color selection to control the visibility of the background color.

User Management:

For example, to add a user named "root" with the password "123456":

Click on "Add," enter the username and password, re-enter the password, and click "Save." You can use this username and password for the next login.

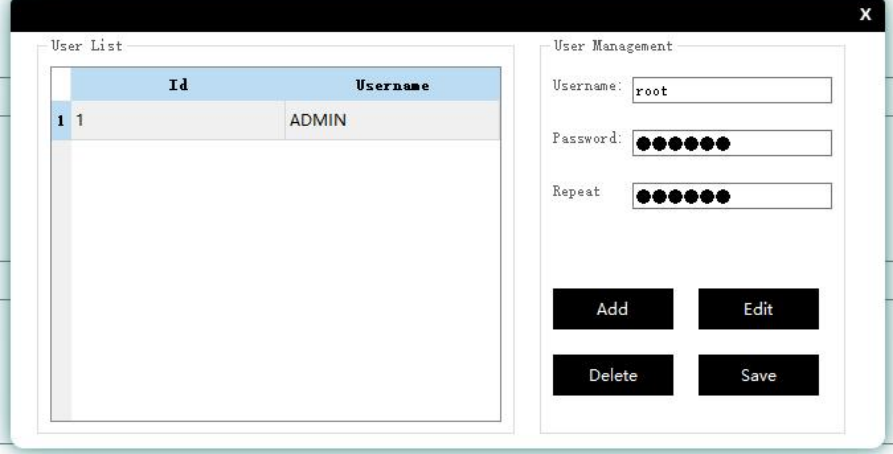

#### <span id="page-23-0"></span>**5.8 About**

Viewing the hardware and software versions of connected devices.

 $x$ 

lp:192.168.1.188 Port80 Connecting<br>Video Splice Audio Infared Setting **VISSONIC** About

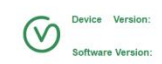

## <span id="page-25-0"></span>**6. Web control**

#### <span id="page-25-1"></span>**6.1 Connection**

1. Can be connected to the router via CTA5 Ethernet cable for TCP/IP communication.

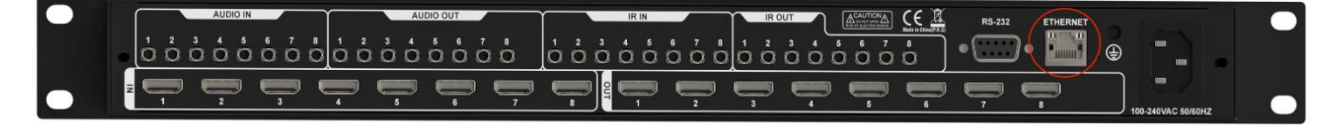

The matrix's default IP address is 192.168.1.188. Please configure the connected router to be in the same network segment.

2. If controlling from the PC, please set the following IP.

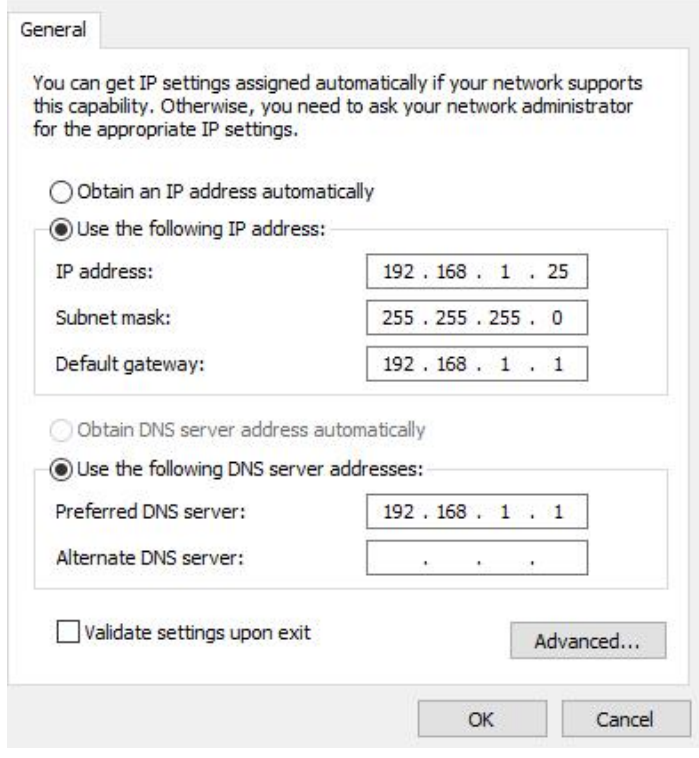

3. Open the mobile or PC browser and enter the matrix IP: 192.168.1.188 to directly access the control interface.

#### **VISSONIC**

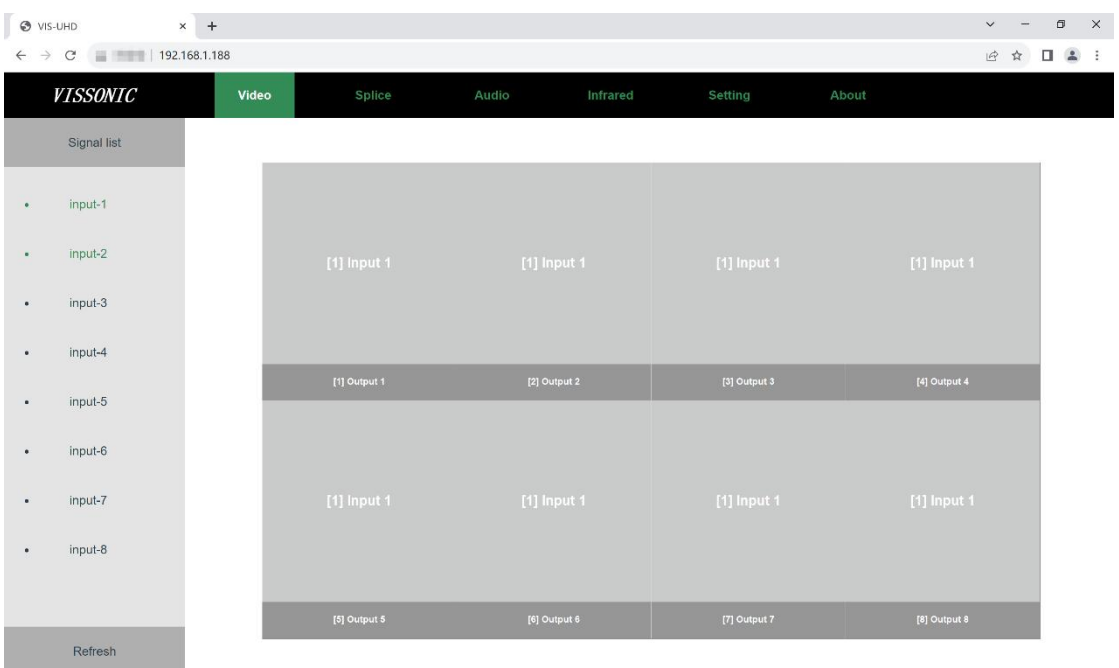

## <span id="page-26-0"></span>**6.2 Matrix Switching Control**

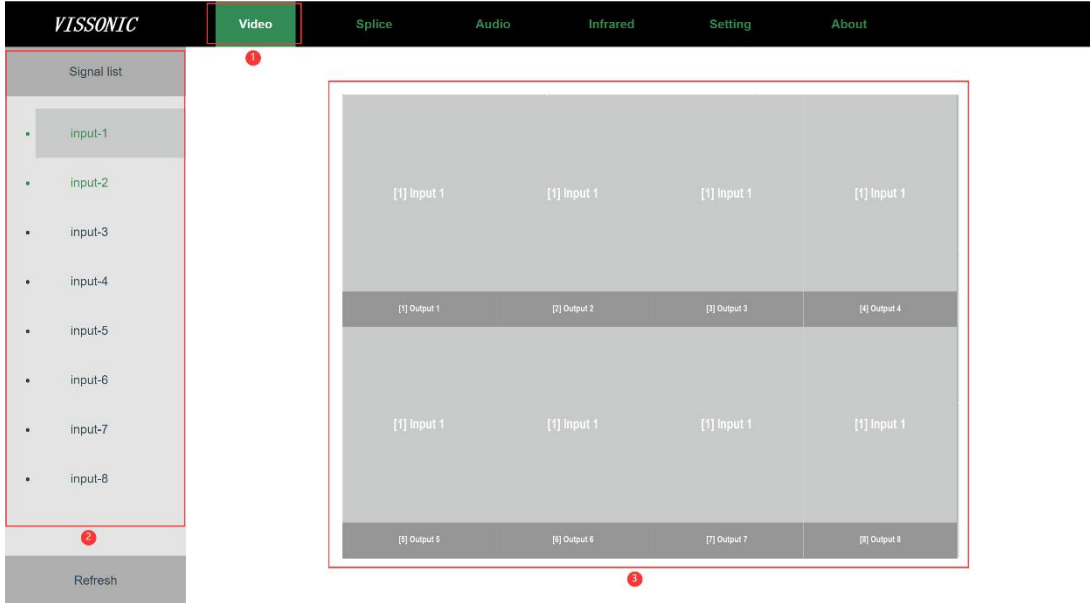

- 1 Video: Click to quickly switch to the matrix control interface.
- 2 Input Signal List: Check for input signals here. A green status indicates signal input, while default black signifies no signal input. Right-click functions in the signal list include graphic testing, logo settings, EDID, volume adjustment, and resolution settings.
- 3 Matrix Output Ports: Matrix output ports 1-8.

### <span id="page-27-0"></span>**6.3 Fast splicing control**

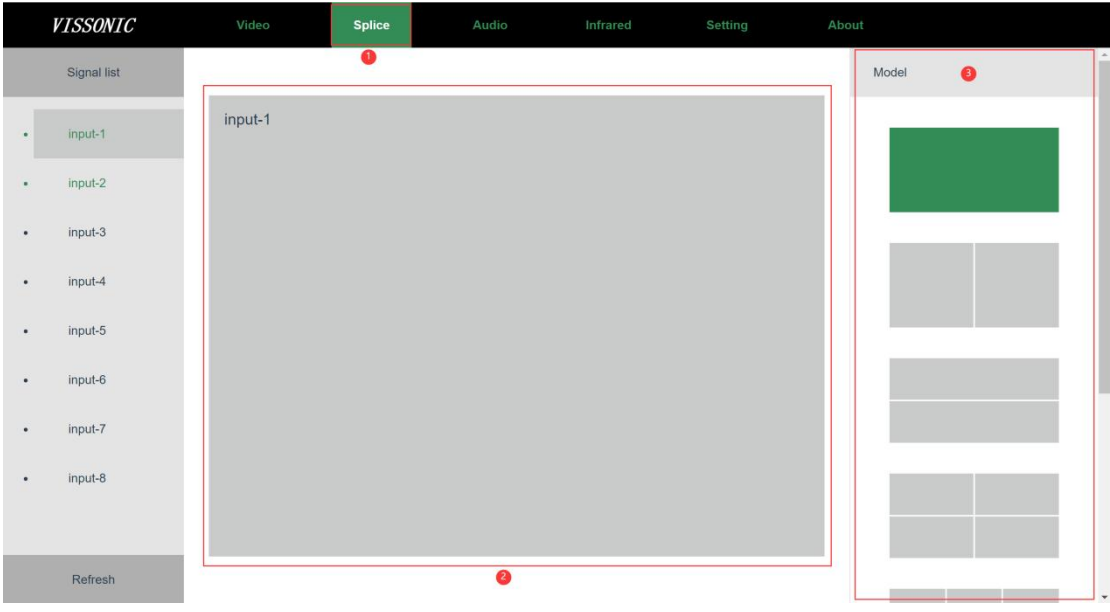

1 Splice: Click to quickly switch to the splice control interface.

2 Splice Wall: Displays the current mode and signals for the splice wall; signals can be dragged to splice.

3 Mode: Splicing mode, supports up to 7 splice wall modes.

Supports single screen, left-right 1x1, up-down 1x1, 2x2, 2x3, 3x2, 4x2.

Splicing modes correspond to ports:

Single screen: No splicing, each output port outputs independently.

Left-right 1x1: Ports 1 and 2 are spliced, and other output ports can continue matrix switching. Up-down 1x1: Ports 1 and 2 are spliced, and other output ports can continue matrix switching.

2x2: Ports 1, 2, 3, and 4 are spliced, and other output ports can continue matrix switching.

2x3: Ports 1, 2, 3, 4, 5, and 6 are spliced, and other output ports can continue matrix switching.

3x2: Ports 1, 2, 3, 4, 5, and 6 are spliced, and other output ports can continue matrix switching.

4x2: All matrix output ports 1, 2, 3, 4, 5, 6, 7, 8 spliced.

## <span id="page-28-0"></span>**6.4 Audio switching matrix**

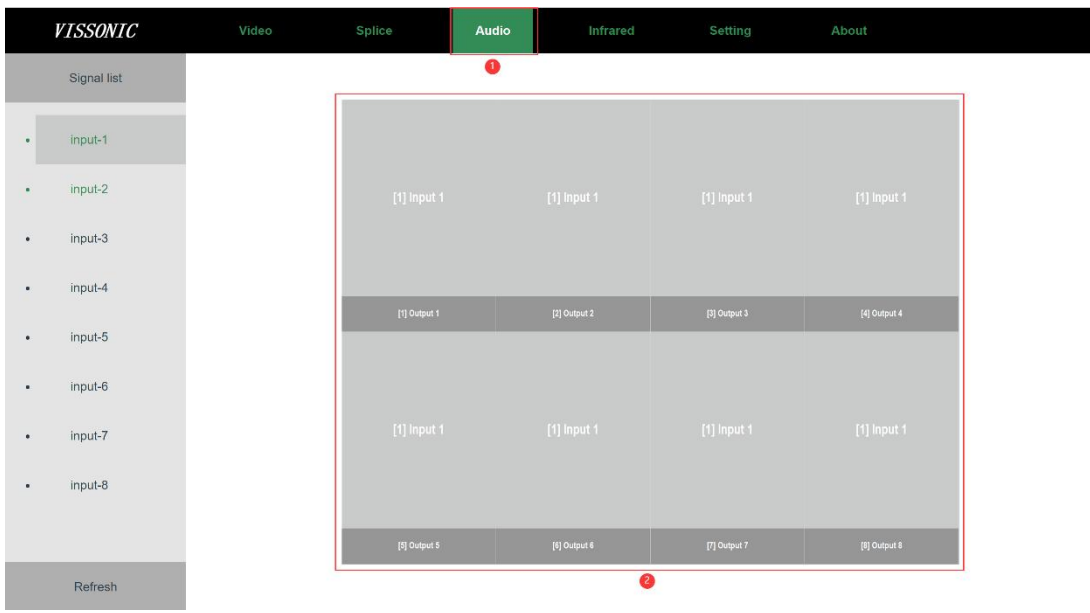

1 Audio: Quick switch to audio control.

2 Audio Output Ports: Displays and allows switching of audio signals for current output ports. Supports independent switching between analog and digital audio, with audio matrix capability.

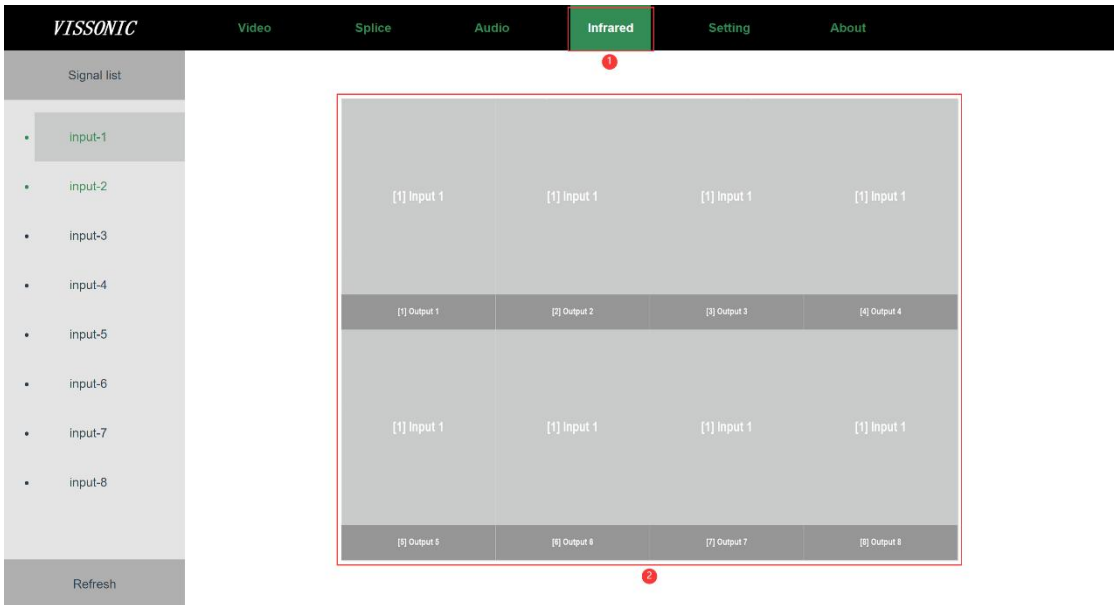

### <span id="page-28-1"></span>**6.5 Infrared switching matrix**

1 Infrared: Quickly switch to infrared control.

2 Infrared Output Ports: Displays and allows switching of signals for the currentinfrared output ports. Signals can be dragged for easy switching.

## <span id="page-29-0"></span>**6.6 Setting**

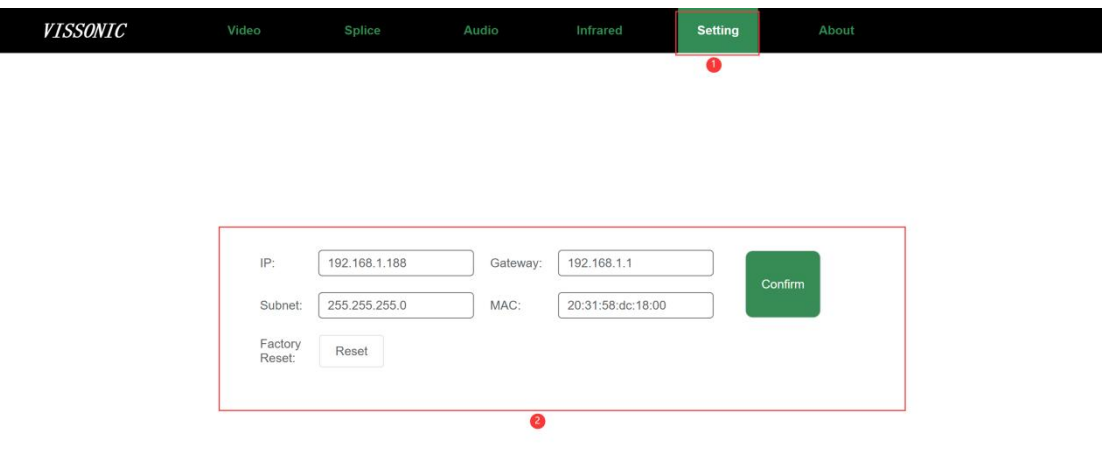

1 Setting: Quickly switch to the settings menu.

2 Matrix Network Settings: Displays the current network IP address of the connected matrix. Allows modification of the network IP address and factory reset.

#### <span id="page-29-1"></span>**6.7 Version**

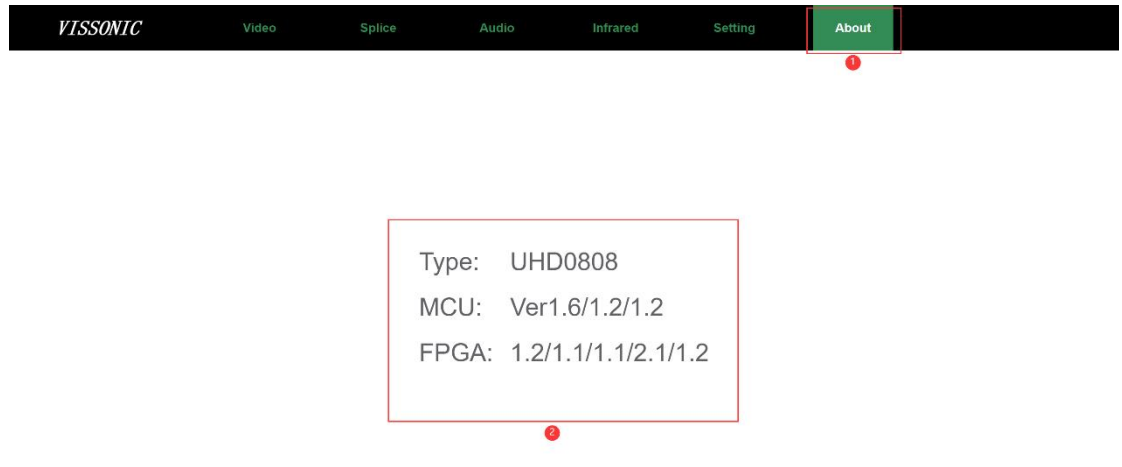

1 About: Quickly switch to the version viewing interface.

2 Hardware and Software Versions: Displays the current matrix's hardware and software versions.

# <span id="page-30-0"></span>**7. Front Panel Button Operations Guide**

## <span id="page-30-1"></span>**7.1 Matrix switching**

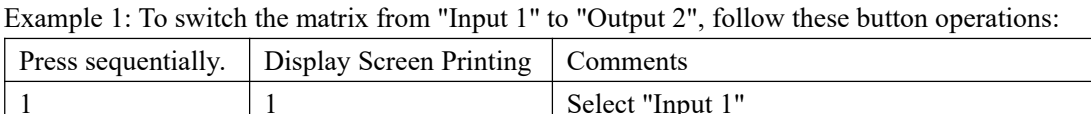

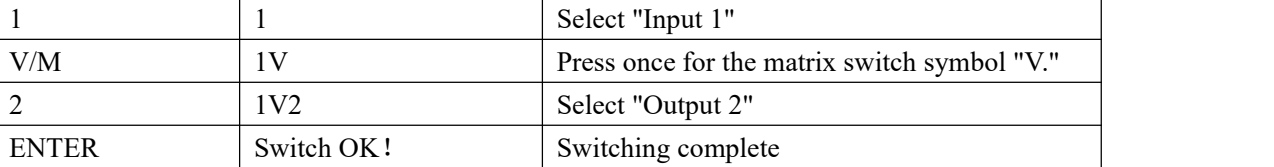

Example 2: To switch the matrix from "Input 1" to both "Output 2" and "Output 3," follow these button operations:

| Press sequentially. | Display Screen Printing | Comments                                     |
|---------------------|-------------------------|----------------------------------------------|
|                     |                         | Select "Input 1"                             |
| V/M                 | 1V                      | Press once for the matrix switch symbol "V." |
|                     | 1V <sub>2</sub>         | Select "Output 2"                            |
|                     | 1V2,                    | Delimiter                                    |
|                     | 1V2,3                   | Select "Input 3"                             |
| <b>ENTER</b>        | Switch OK!              | Switching complete                           |

Example 3: To switch the matrix from "Input 1" to "All Outputs," follow these button operations:

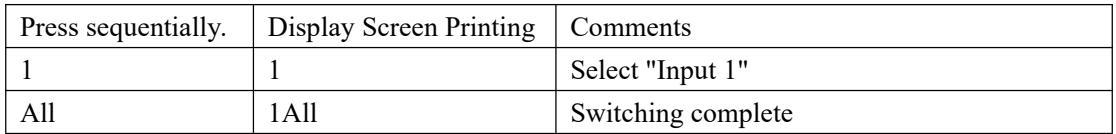

## <span id="page-30-2"></span>**7.2 Inquiry and Settings**

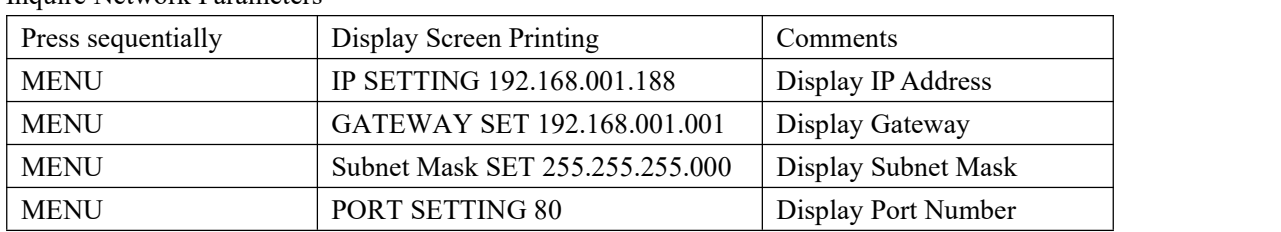

Inquire Network Parameters

#### Modify Network Parameters

Example of Changing IP Address, modifying the original IP address from 192.168.001.188 to 192.168.001.180, the button operations are as follows:

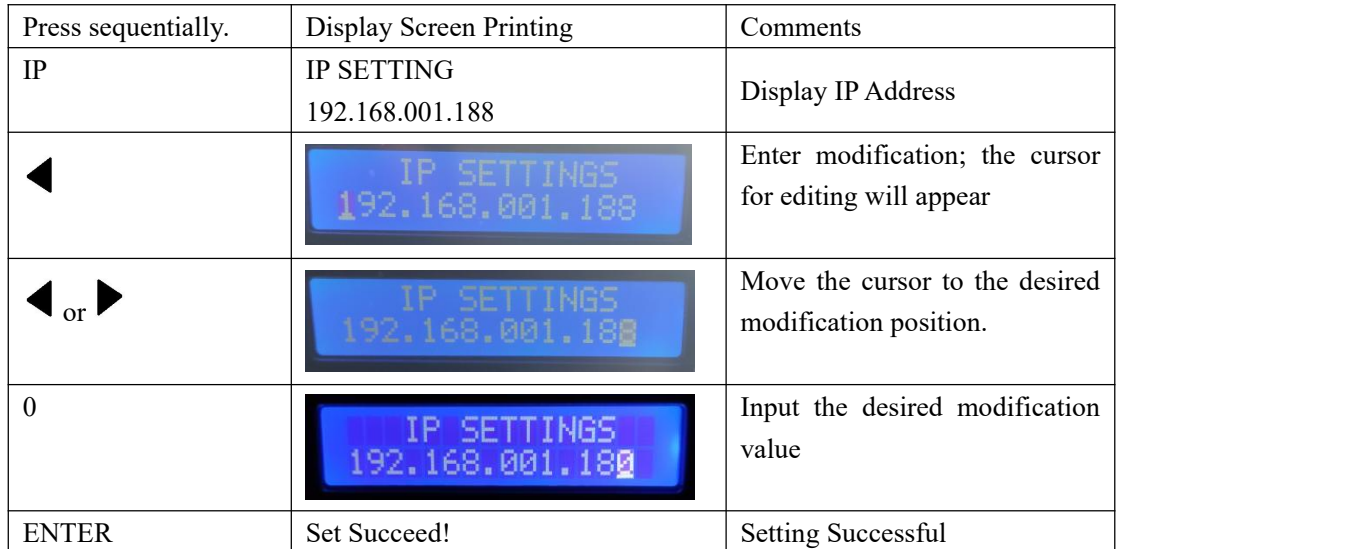

Modify the port number, gateway, and subnet mask using the same steps as before. Press "IP" to enter the relevant interface, then navigate and modify as needed.

NOTE: Modifying network parameters requires a restart for the changes to take effect.

# <span id="page-32-0"></span>**8. Common Faults and Solutions**

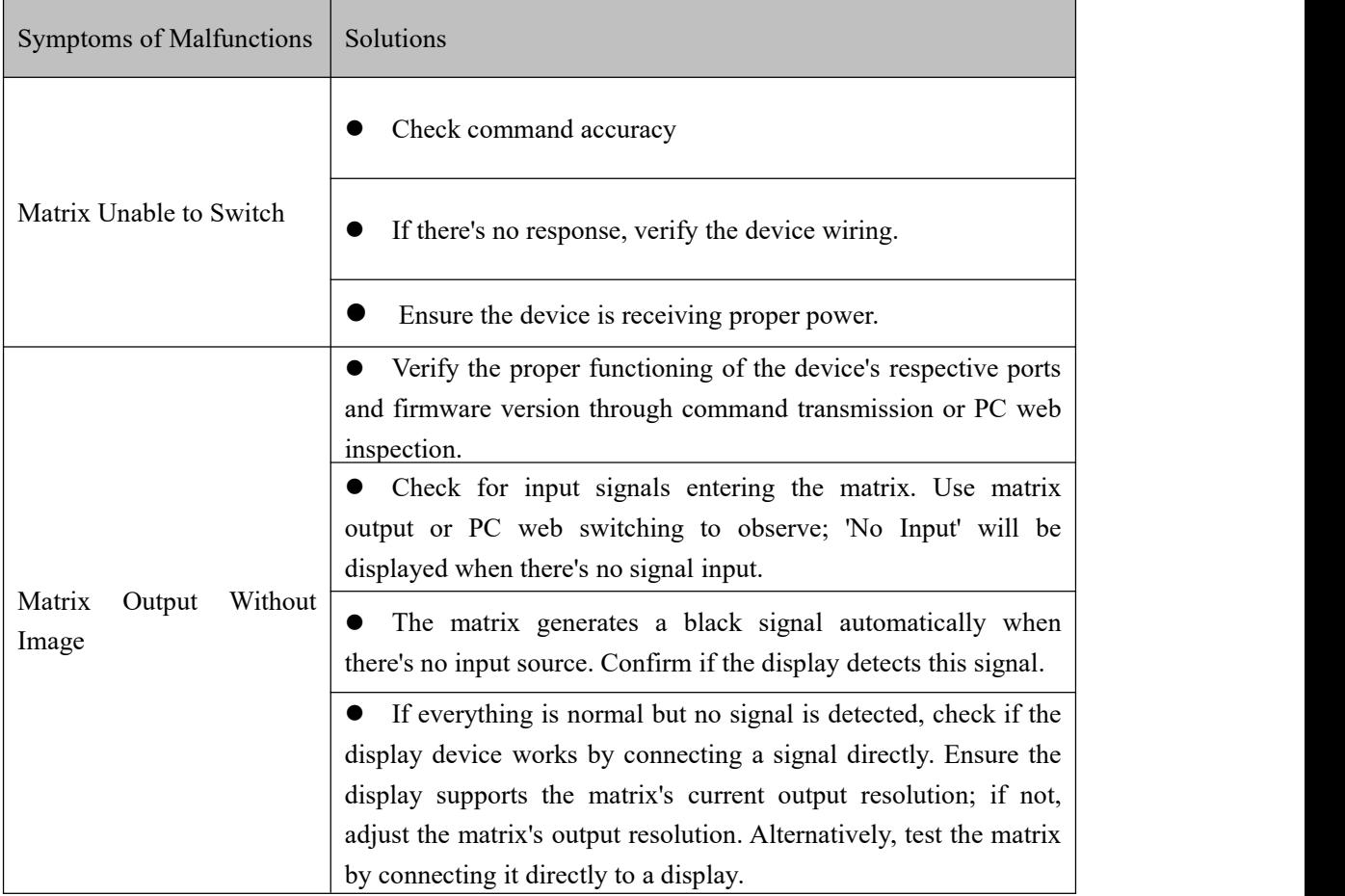